## **Zakładanie konta**

## **Instrukcja**

1. Wejdź na stronę:

<https://www.pixton.com/>

#### Otworzy się następująca strona:

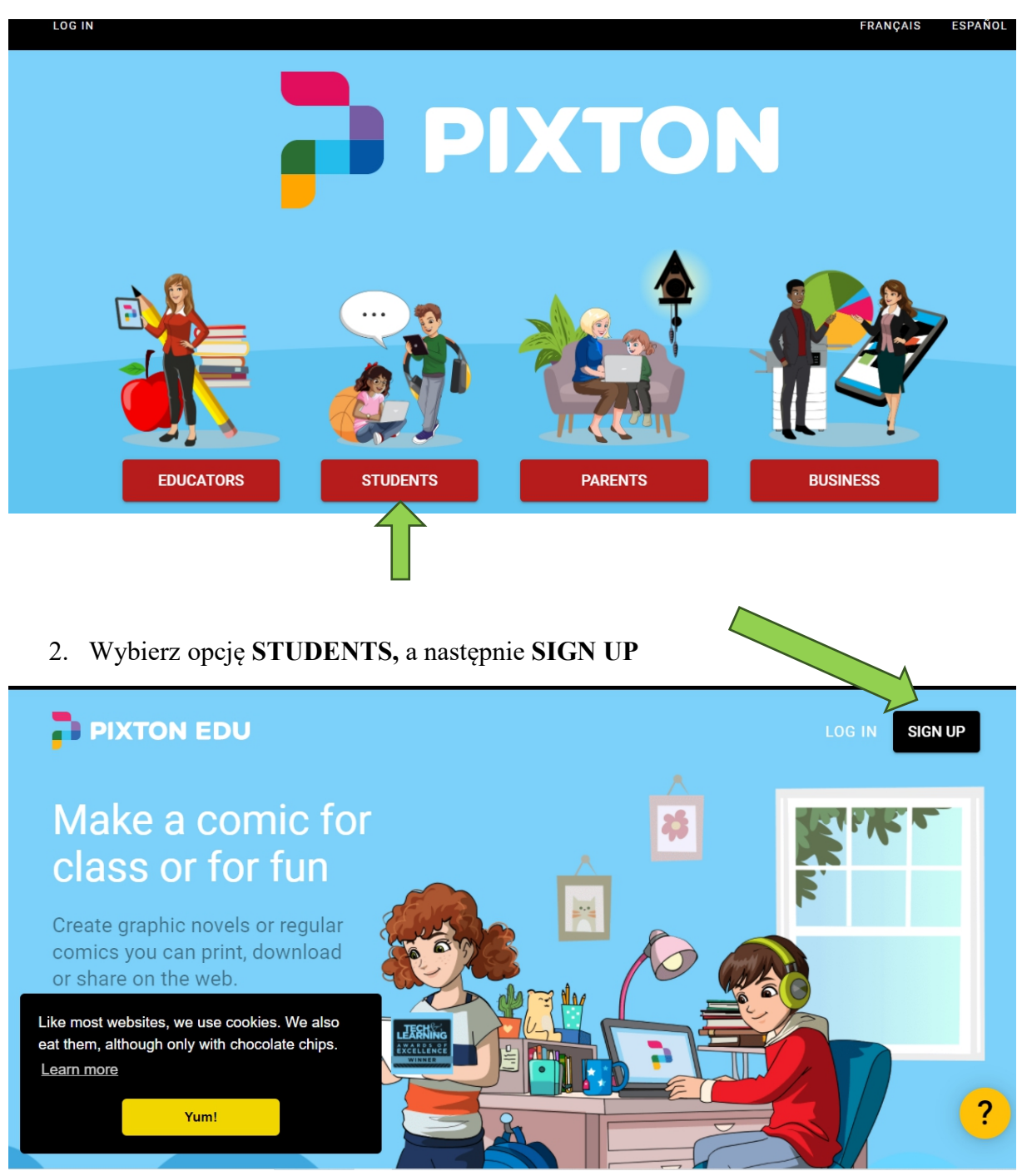

3. Najlepiej zaloguj się za pomocą konta Google

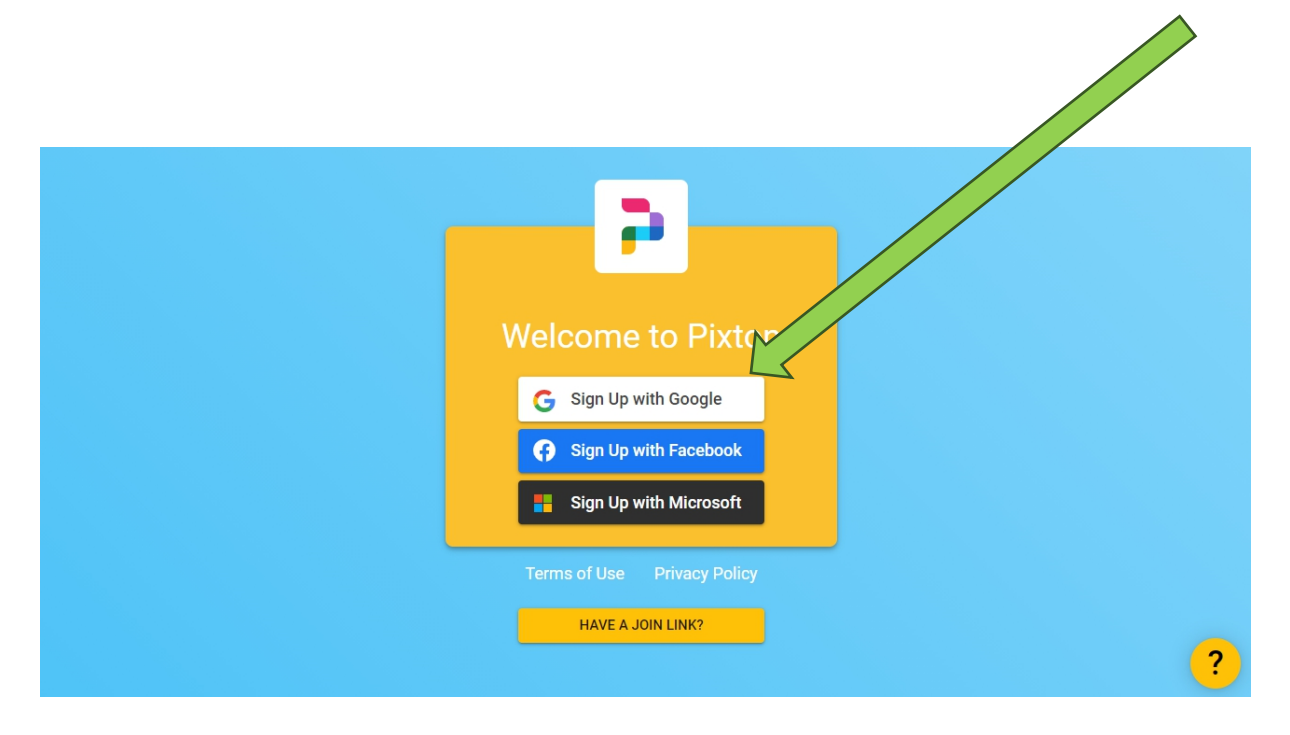

4. Po zalogowaniu wykonaj avatara dla klasy. Kliknij na Make My Avatar:

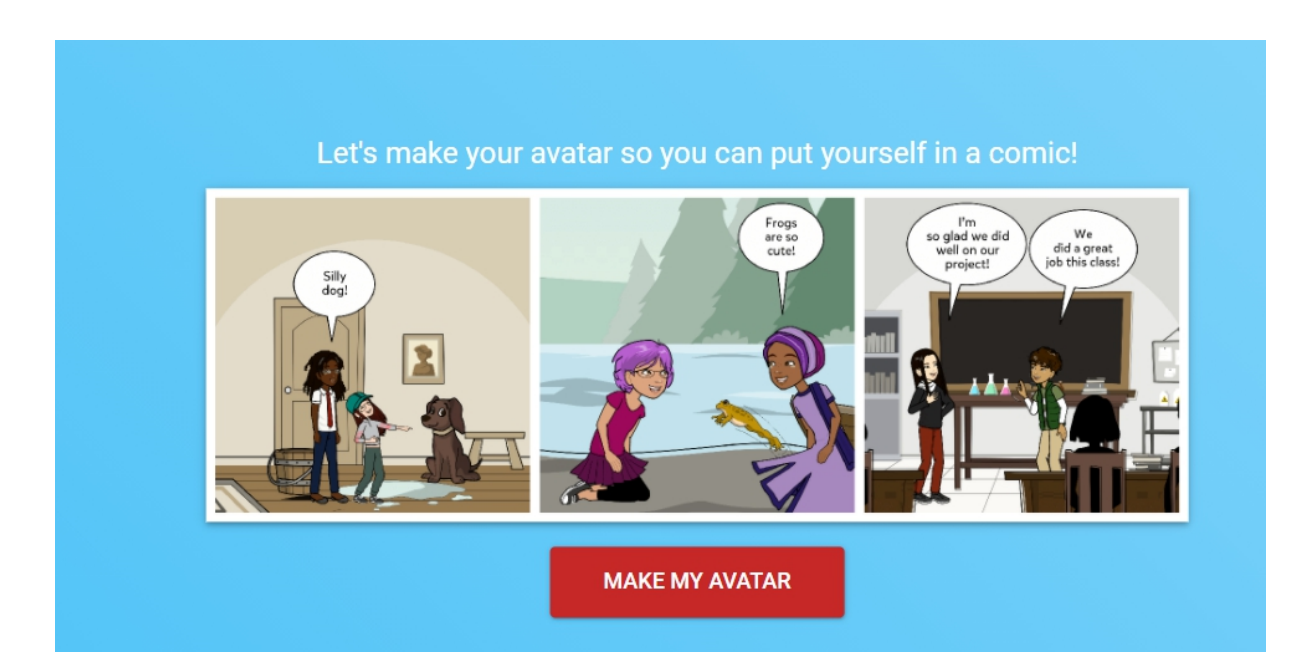

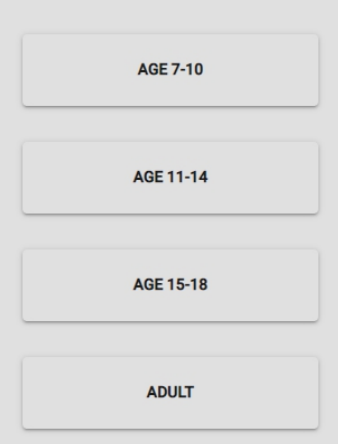

Określenia płci. Kliknij w prawą strzałkę i przejdź do:

A następnie kliknij w prawą strzałkę i przejdź do:

Podaj wiek:

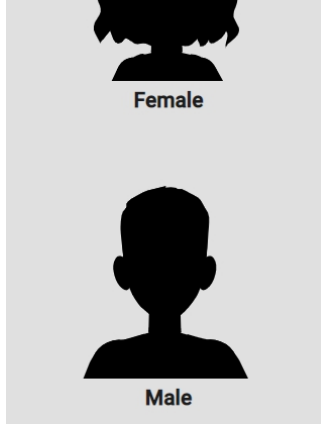

Ustalenia koloru cery:

Kliknij w czerwoną strzałkę i przejdź do:

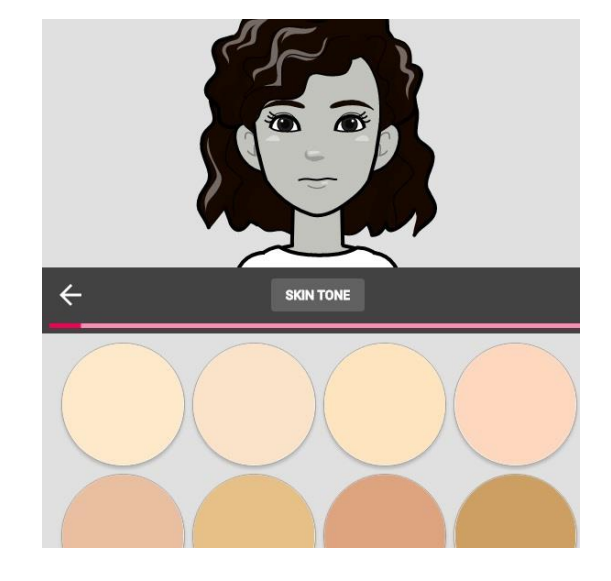

Wyboru koloru włosów.

Kliknij w czerwoną strzałkę i przejdź kolejno do:

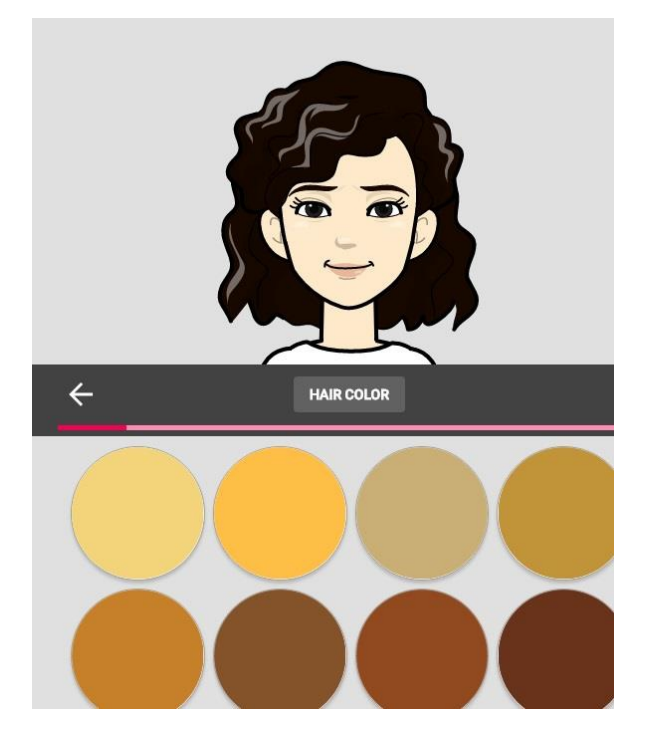

wyboru fryzury, kształtu oczu, kształtu brwi, koloru oczu, kształtu nosa. Mamy możliwość dodania okularów, koloru okularów, kształtu ust, rodzaju kolczyków, znaków szczególnych, koloru ust, nakrycia głowy, wyrazu twarzy, wyboru ubrania i określamy wygląd i pozycję ciała. Na samym końcu tworzenia naszego avatara określamy, jak ma się on wyświetlać czy sama głowa (Headshot), czy też całość (Full Body).

**5. Po założeniu konta w nowym oknie wklej link: <https://join.pixton.com/ytfgt> i zaloguj się na swoje konto. Będzie to przekierowanie do klasy, kliknij GO INTO CLASS. W ten sposób dołączysz do klasy i możesz współtworzyć komiks ze swoimi rówieśnikami**

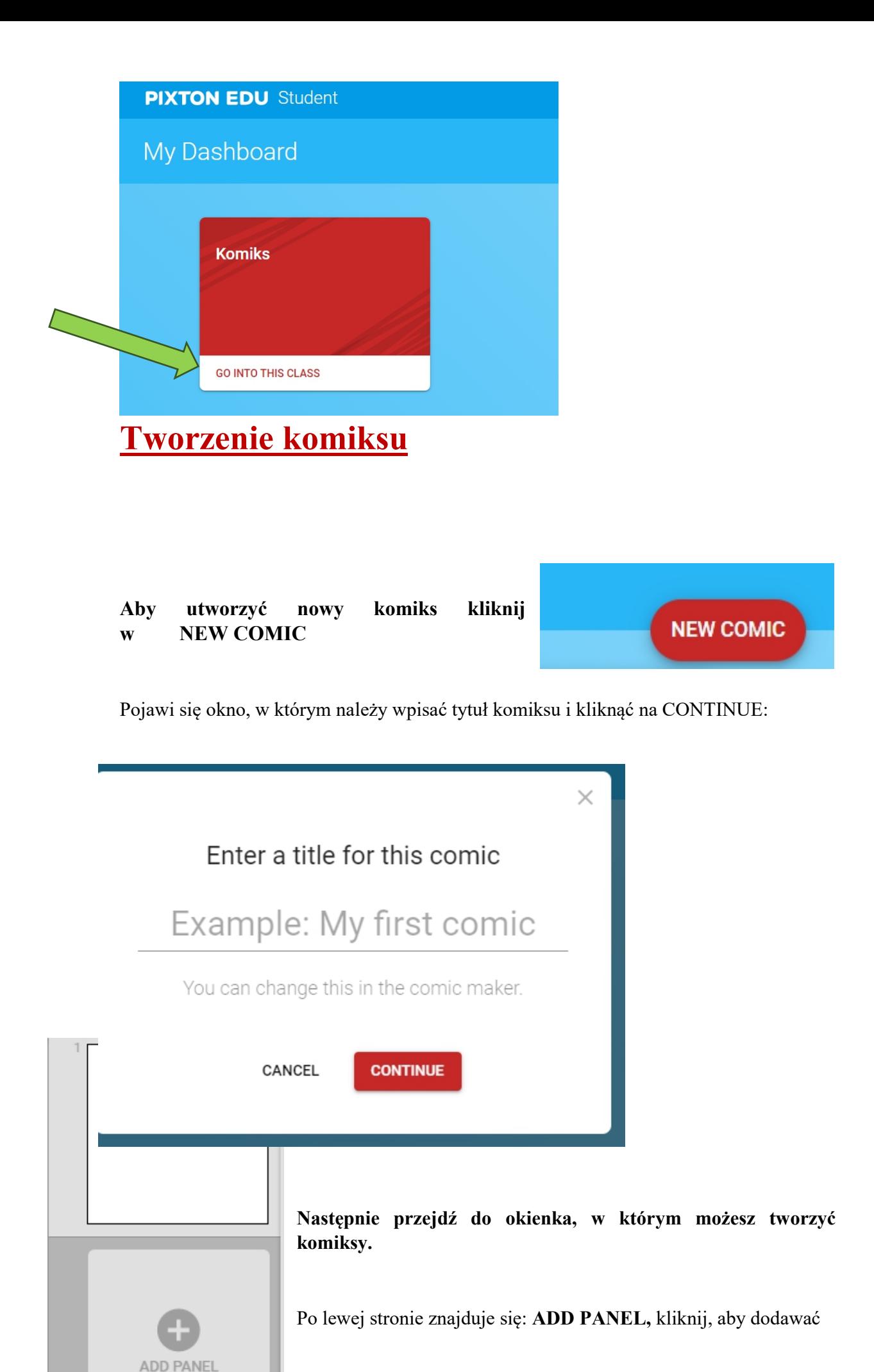

kolejne scenki.

W pierwszym pustym panelu kliknij na trzy kropeczki, a pojawią się różne możliwości:

- dodanie pustego panelu,
- dodanie takiego samego panelu,
- skopiowanie jak i usunięcie panelu.

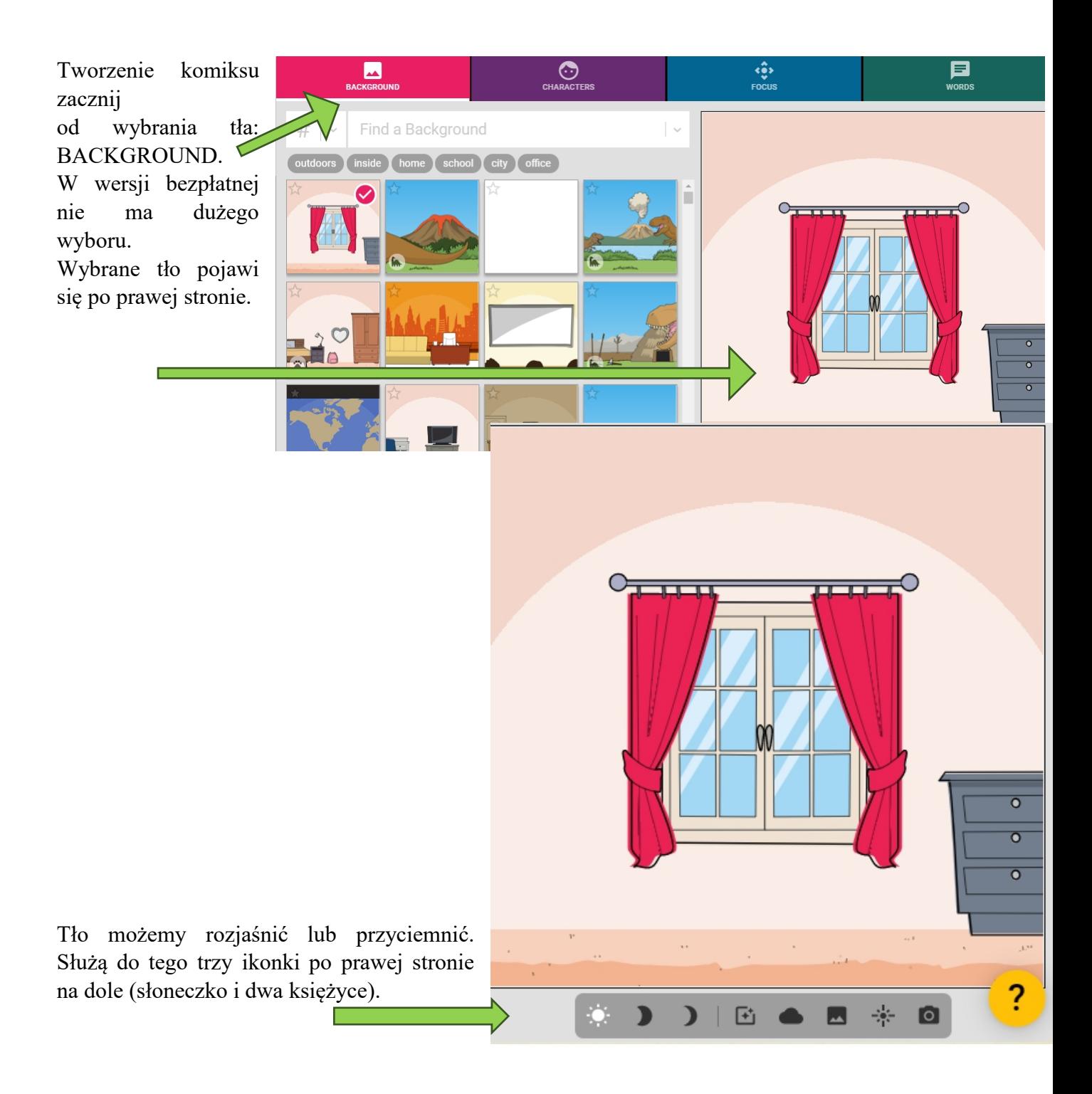

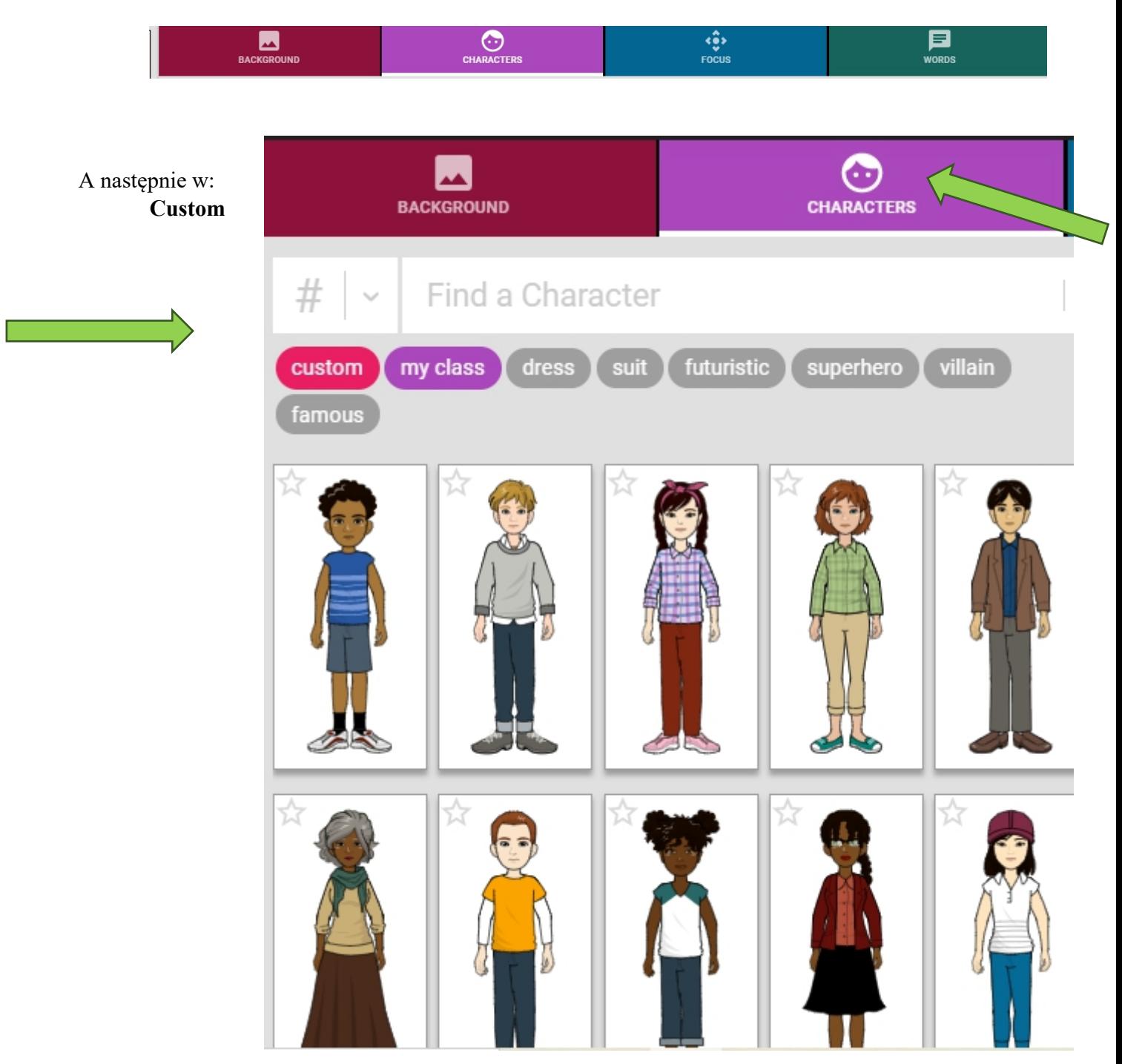

### Następnie wybierz Avatara, klikając w: **CHARACTERS**

W każdej chwili postacie można edytować i dodawać nowe.

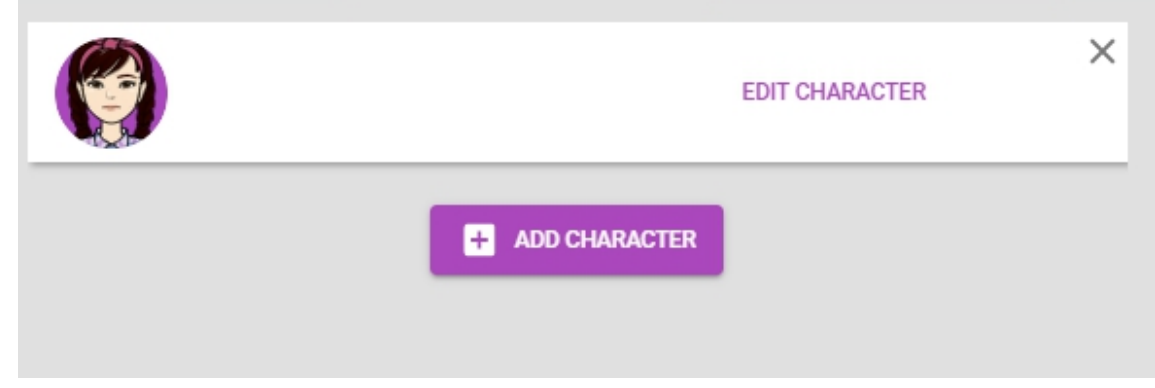

Kliknij na daną postać w środkowym okienku, a pojawią się bohaterowie komiksu. Kiedy klikniesz

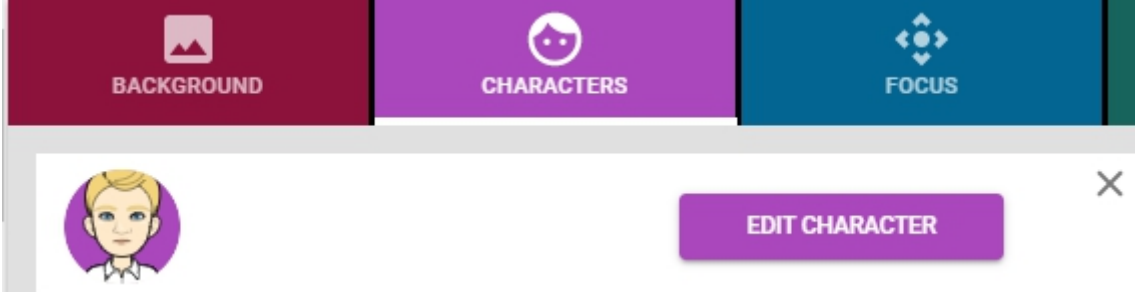

na **Edit Charakter,** będziesz miał: możliwość edycji postaci: koloru włosów, fryzury, ubioru. Jeśli klikniesz na:

- Twarz,zmienisz mimikę
- tułów zmienisz strój
	- **ACTIONS –** zmienisz pozycję ciała postaci

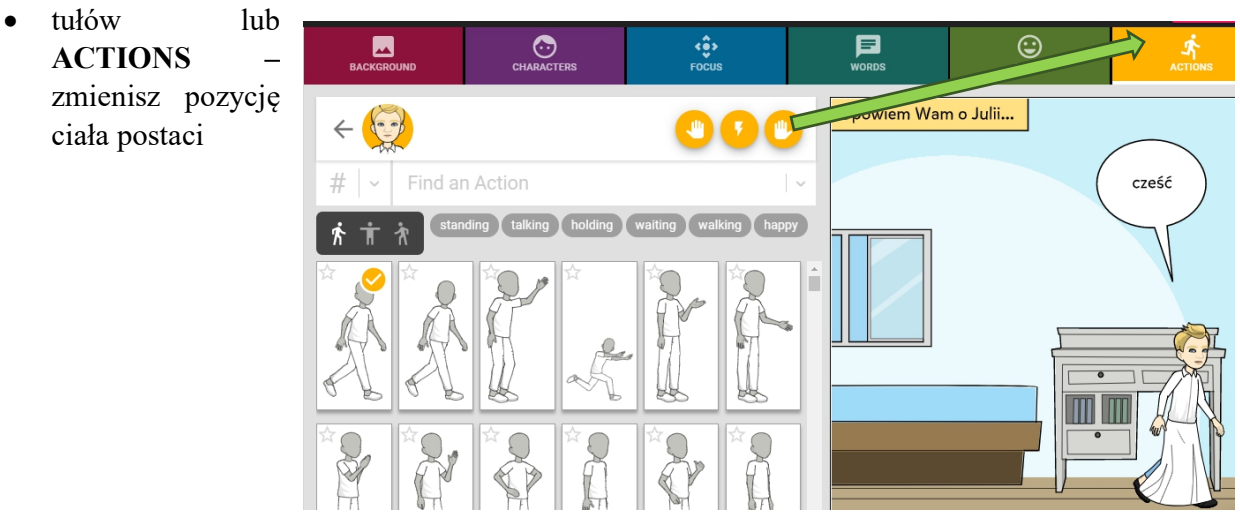

 **WORDS** daje dodawania tekstu w różnych chmurkach (w

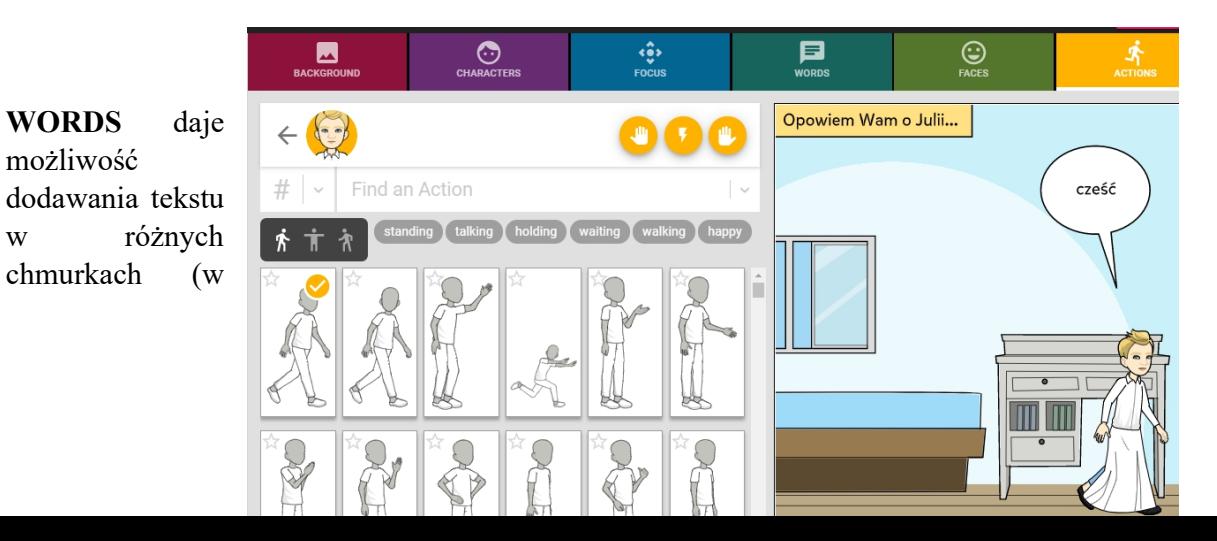

tym celu rozwiń strzałeczkę Speech i wybierz tę, która najbardziej Ci odpowiada). Wpisz tekst i zatwierdź go ptaszkiem po prawej stronie postaci.

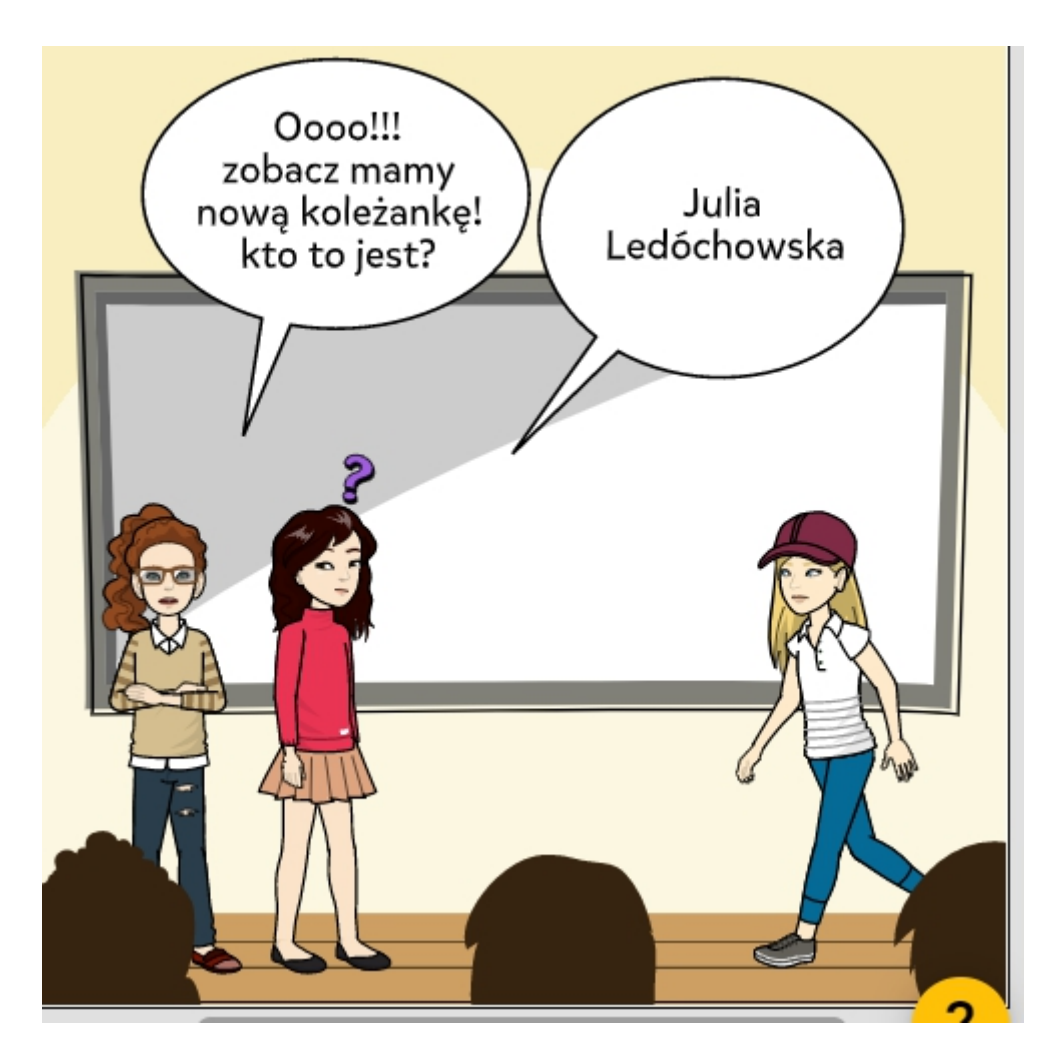

Gdy pierwsza scena będzie już gotowa, możesz utworzyć kolejne, w tym celu kliknij po prawej stronie na **ADD PANEL**. Gdy komiks będzie już gotowy, zatwierdź przyciskiem DONE.

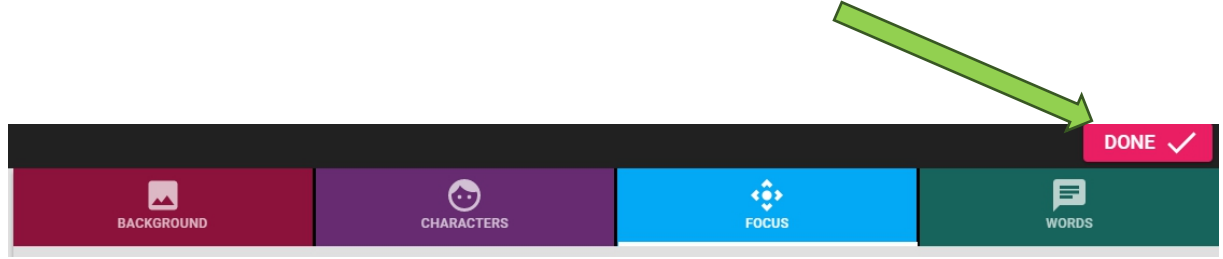

W zakładce MyComics pojawi się komiks, który w każdej chwili możesz edytować.

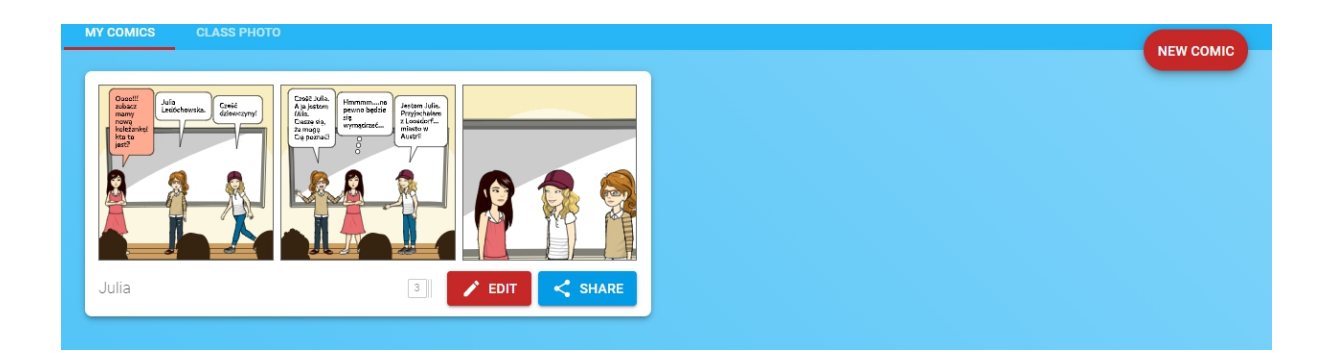

# **Dobrej zabawy!**